# **"Kommunikations-Knigge"**

**für**

## **Online-Treffen**

#### **Vorwort:**

Die Corona bedingte Nutzung von Video-Calls ist für uns alle neu und gestaltet sich mitunter oftmals kompliziert in Handhabung und Durchführung. Um die Kommunikation innerhalb von Meetings, welche fernmündlich durchgeführt werden, so reibungslos und effektiv wie möglich zu gestalten, sollten bestimmte Regeln von den Teilnehmenden gewahrt werden.

Folgender "Kommunikations-Knigge" gliedert sich in Verhaltensregeln *vor, während und nach* einem online Meeting und stützt sich auf die technischen Gegebenheiten sowie Schwierigkeiten von genutzten Plattformen wie Zoom, WebEx oder ähnlichem.

Die genutzten Bilder beziehen sich alle auf das Video-Chat Format ZOOM. Ähnliche Video-Chat Formate weisen jedoch auch ähnliche Tools und Anwendungsmöglichkeiten auf.

Wir freuen uns über weitere Anregungen. Dies ist eine Phase des Dazu-Lernens.

#### **Das wichtigste im Überblick**:

- Link/Zugangsdaten im Vorfeld raussuchen, um einen reibungslosen Start zu gewährleisten
- Kamera passend platzieren, genügend Lichtquellen, Kamera anschalten; Kamera ausschalten, falls die Internetverbindung nicht stabil ist
- Mikrofon stumm schalten (!) vor/während des Meetings; nur einschalten, um Wortbeitrag zu leisten (um Störgeräusche o.ä. zu vermeiden)  $\rightarrow$  Mikrofon anschalten über Mikrofon-Symbol oder Leertaste (Gedrückt-Halten)  $\rightarrow$  Moderator schaltet zu Beginn alle Teilnehmenden stumm
- Handhebe-Funktion nutzen, um sich zu melden  $\rightarrow$  über Teilnehmerliste ("Teilnehmer", unterhalb/oberhalb Teilnehmerliste)  $\rightarrow$  über Reaktionen ("Reaktionen", Hand-Hebe-Symbol)
- Chat-Funktion nutzen, um zu kommentieren  $\rightarrow$  "Chat", auch Direktnachrichten an Einzelne möglich (über "senden an")

# **I. Vor Beginn eines Online-Meetings**

- 1. Vorbereitung als Moderator (Host) Erstellen eines Online-Meetings
	- Öffnen Sie Zoom über die App oder den Browser
	- Planen Sie ein Meeting

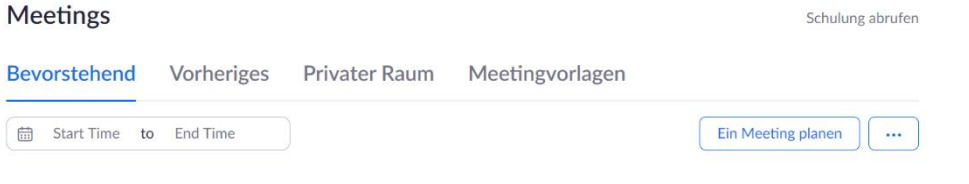

- Legen Sie Bezeichnung, Datum, Uhrzeit und Dauer des Meetings fest
- Handelt es sich um ein immer wieder kehrendes Meeting; zB. Jeden Mittwoch, 10:00 Uhr?
- Legen Sie fest, ob die eintretenden Teilnehmer zunächst im Warteraum landen
- Legen Sie fest, ob Sie mit Video (Bild) beitreten möchten

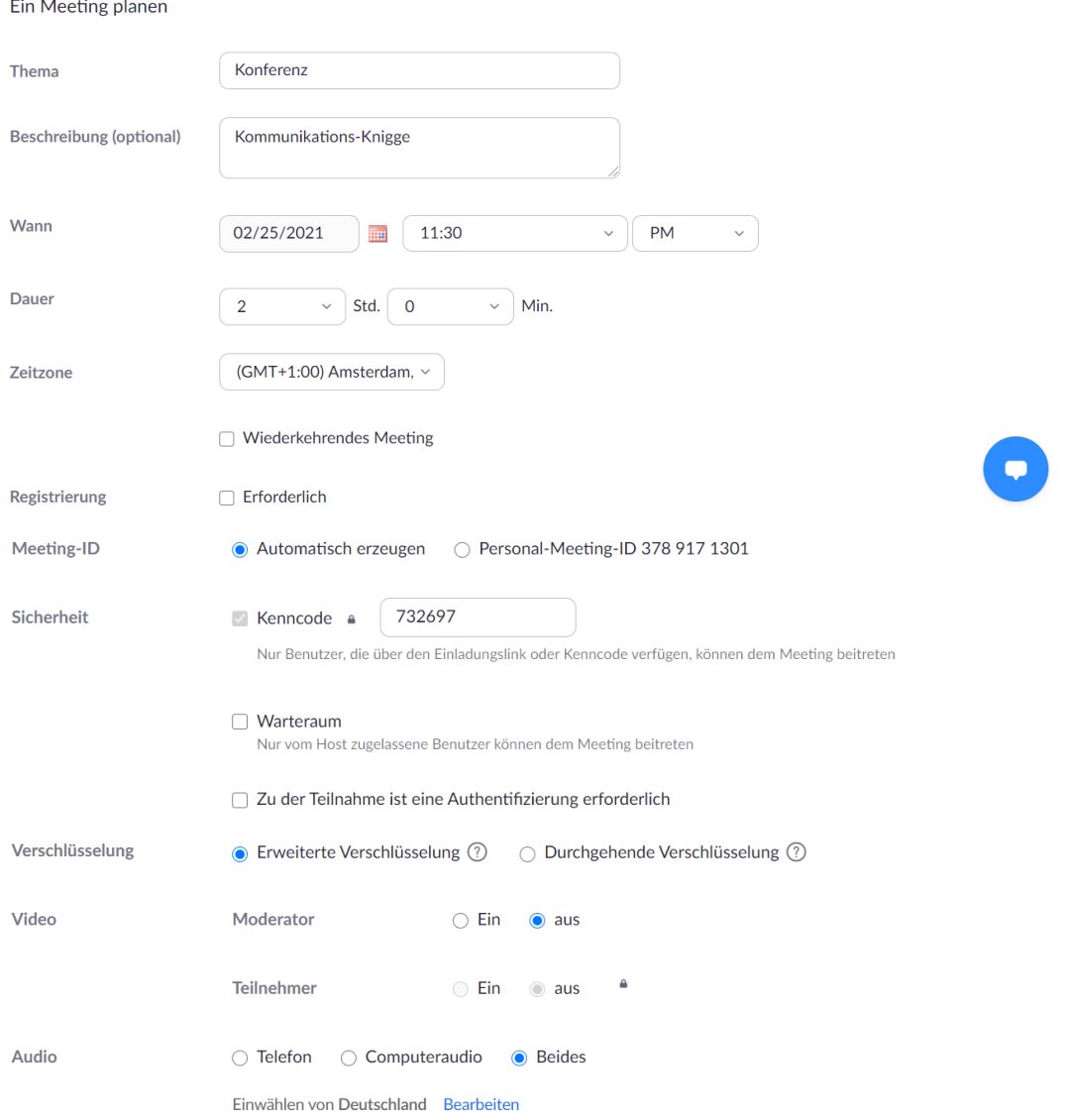

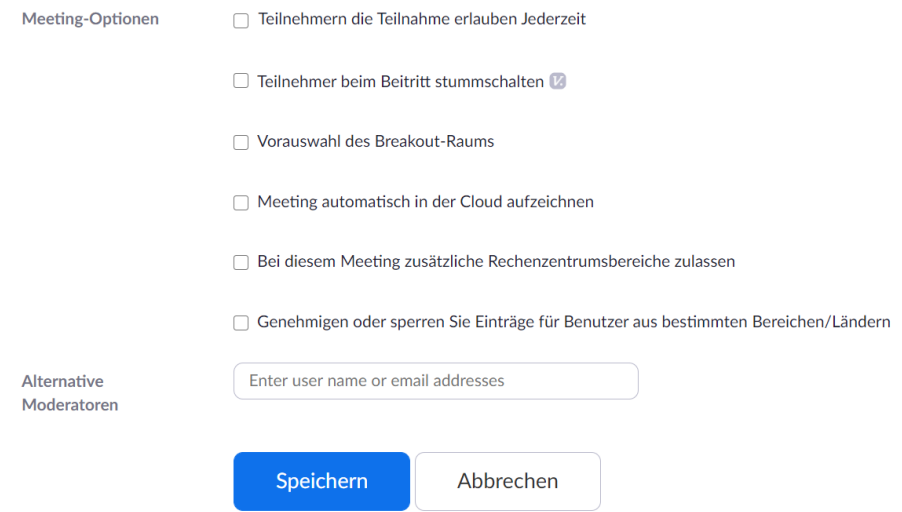

- machen Sie sich mit den übrigen Einstellungsmöglichkeiten vertraut, **aber**: Fokus auf Datum/Uhrzeit, Warteraum, automatische Meeting-ID, Video und Audio setzen
- Speichern Sie Ihr Meeting ab
- Kopieren Sie die Einwahldaten für das Meeting, um Sie den Teilnehmenden zusenden zu können (es genügen auch Link und/oder Meeting-ID und Passwort)

## Meeting-Einladung kopieren

Einladung zu Meetings

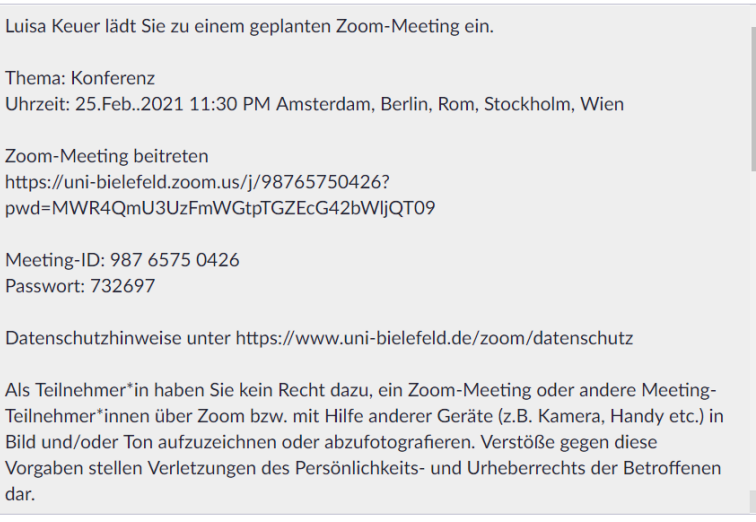

Meeting-Einladung kopieren Abbrechen

- 2. Vorbereitung als Teilnehmender
	- machen Sie sich bereits im Vorfeld mit der Handhabung der anzuwendenden Plattform vertraut
	- in der Regel ist keine Anmeldung/Registrierung bei der Plattform erforderlich, es genügt das Aufrufen des zugesandten Links oder die Eingabe von Meeting-ID und Kennwort
	- stellen Sie sicher, dass Ihre Kamera passend platziert und ausreichend Belichtung vorhanden ist
	- stabile WLAN-Verbindung nutzen, bei Verbindungsproblemen ggf. auf die Übertragung von Bild/Video verzichten (Kamera-Aus Funktion)

## 3. Einwählen in das Online-Meeting

- die Einwahl in das Online Meeting erfolgt über Link oder Zugangsdaten, die Sie vom Host zur Verfügung gestellt bekommen
- während der Einwahl ist es möglich, dass Sie gefragt werden, ob Sie mit Ton beitreten möchten (vgl. Bild)  $\rightarrow$  Bejahen Sie diese Anfrage
- geben Sie, sofern Sie gefragt werden, an, dass Sie mit Bild/Video beitreten möchten

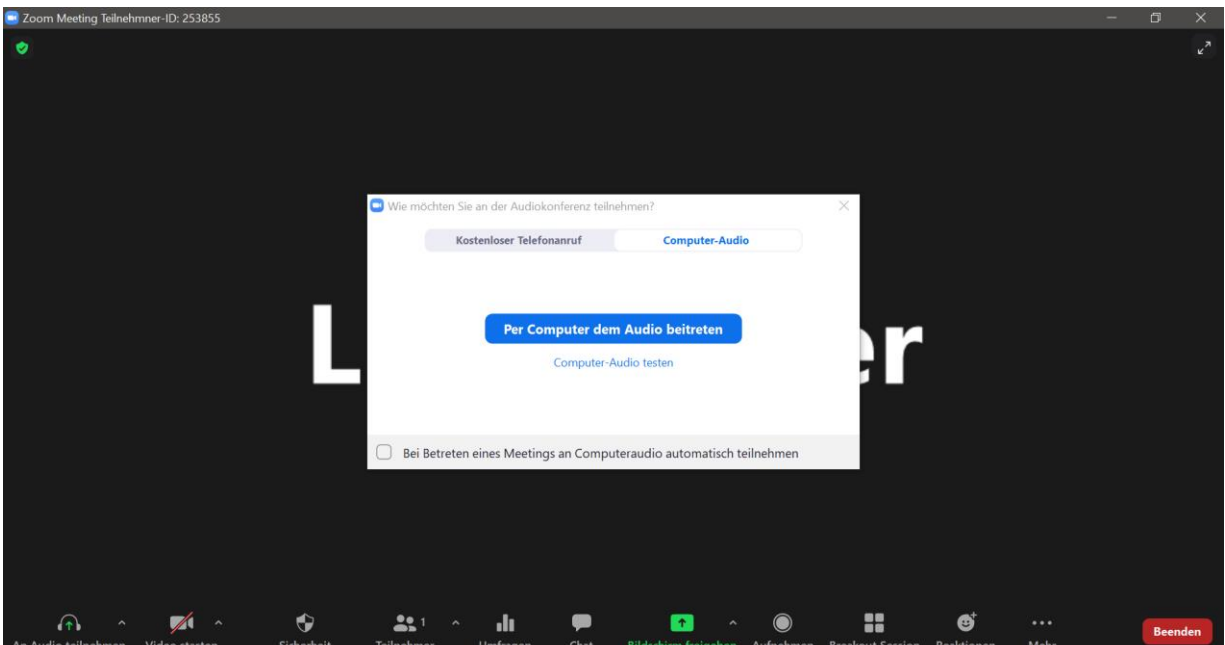

#### 4. Bild und Ton

- stellen Sie nun sicher, dass Ihre Kamera eingeschaltet ist, dies zeigt Ihnen z.B. ein Kamera Symbol in der Taskleiste des Programms an oder auch eine leuchtende Lampe an Ihrer genutzten Webcam; sehen Sie sich auf dem Bildschirm, dann sehen wir Sie auch!
- bitte schalten Sie nun manuell Ihr Mikrofon aus über das Mikrofon-Symbol, ein ausgeschaltetes Mikrofon ist erkennbar durch einen meist roten Querstrich über dem Symbol (vgl. Bild, unten links) (dies ist sehr wichtig, um Störgeräusche und laute Hintergrundgeräusche zu vermeiden und die Kommunikation zwischen den Teilnehmenden zu erleichtern)
- der Moderator kann auch selbst jederzeit alle Teilnehmenden gleichzeitig stummschalten (über Teilnehmerliste)

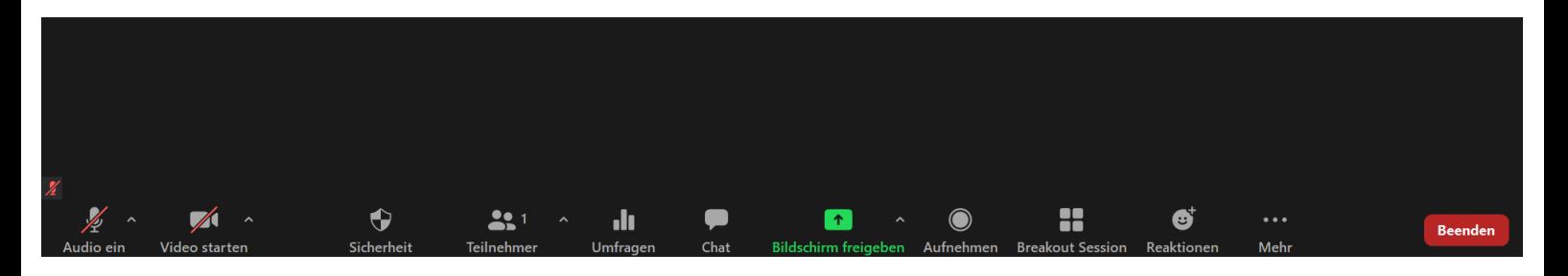

 ferner können Sie meist zwischen der Sprecheransicht und der Galerieansicht wählen, es empfiehlt sich, die Galerieansicht zu nutzen, um alle Teilnehmenden im Blick zu haben (vgl. Bild, Auswahl oben rechts auf dem "Zoom-Bildschirm")

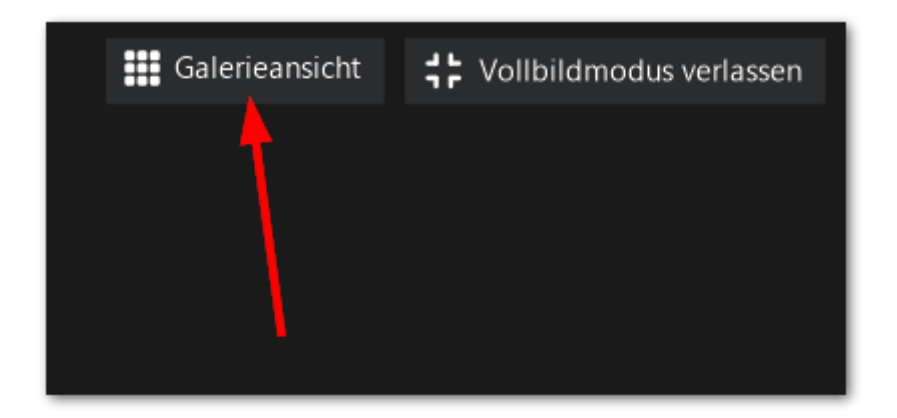

## **II. Während eines Online-Meetings**

- 1. Das Mikrofon
	- während des gesamten Meetings sollte das eigene Mikro stumm geschaltet bleiben und die Stummschaltung nur aufgehoben werden, um einen Wortbeitrag zu leisten
	- Aufhebung der Stummschalten: durch einen Klick auf das Mikrofon-Symbol (roter Querstrich verschwindet) oder Gedrückt-Halten der Leertaste geschehen
	- bitte schalten Sie Ihr Mikrofon nach Ihrem Wortbeitrag wieder stumm

## 2. Wortbeitrag/Kommentar/Reaktion

- nutzen Sie die Handhebe-Funktion, um zu zeigen, dass Sie etwas sagen möchten
- Handhebe-Funktion: Drücken des Blaue-Hand Symbols/"Hand heben" bei Aufrufen der Teilnehmerliste (unterhalb/oberhalb der Teilnehmerliste, die sich rechts öffnet) ODER über "Reaktionen", dann "Hand heben" (abhängig von Endgerät)
- senken Sie nach erfolgtem Redebeitrag Ihre Hand wieder, durch erneutes Drücken des Blaue-Hand Symbols, um Verwirrungen zu vermeiden

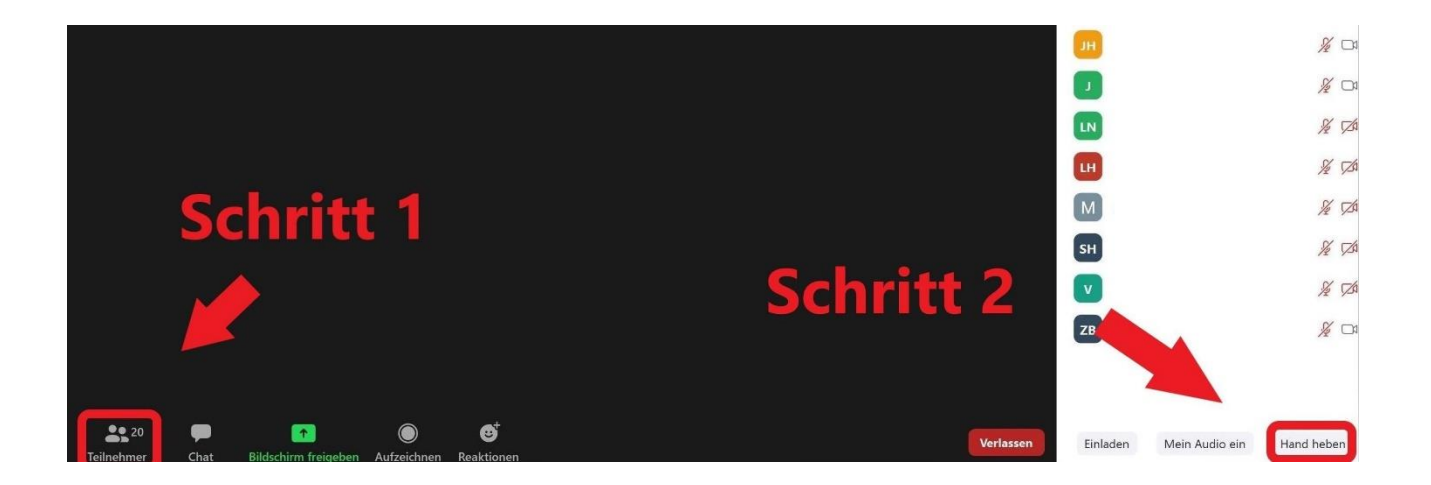

 Moderator und Teilnehmende sehen Ihre blaue Hand in der Teilnehmerliste, **daher**: Teilnehmerliste als Sprecher geöffnet halten

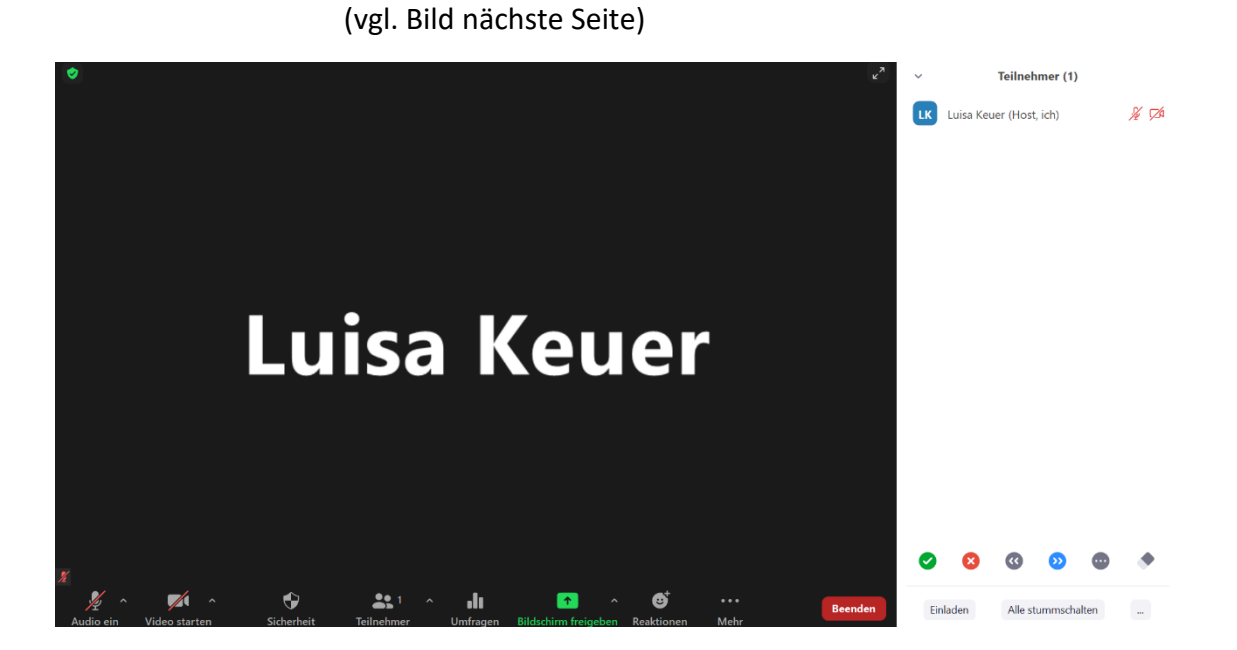

- nutzen Sie auch die Reaktionen (vgl. Bild) um zu zeigen, ob Sie dem/der RednerIn zustimmen, bspw. durch einen Daumen hoch

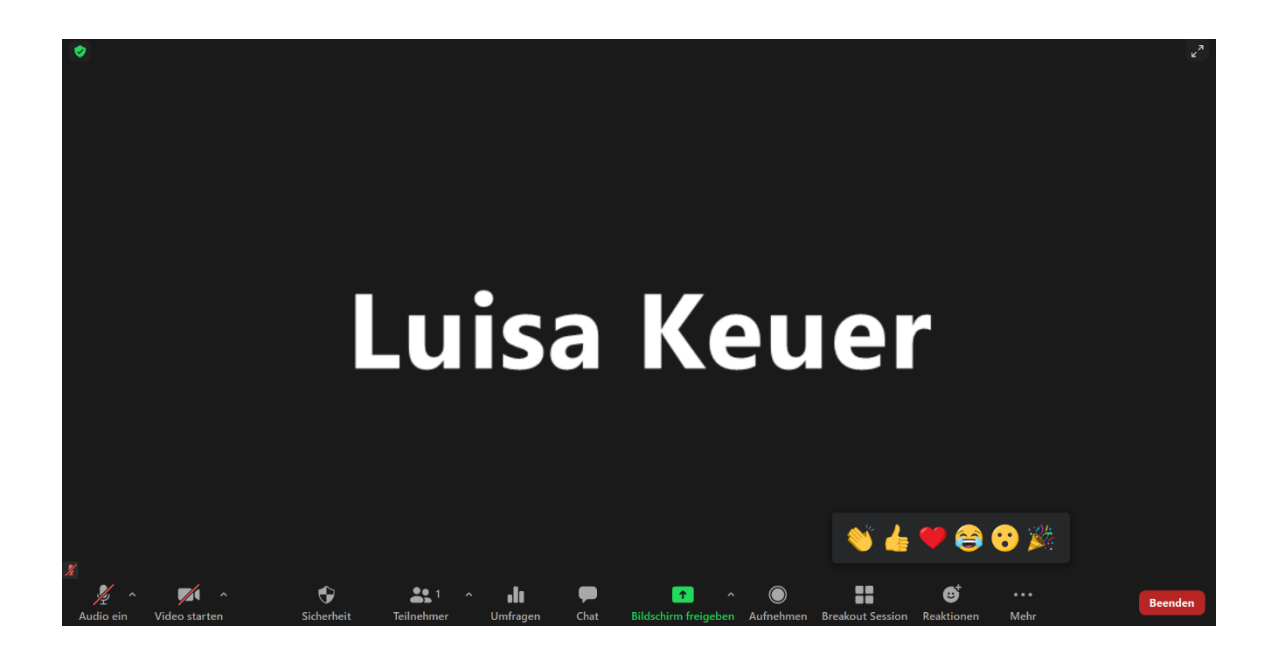

- (anonyme) Abstimmungen können vom Moderator selbst auch über das Tool "Umfragen" (vgl. Bild) vorgenommen werden
- Break-Out-Rooms bieten die Möglichkeit in zufällig/manuell gewählten Kleingruppen zu arbeiten, um danach wieder in das Gesamt-Meeting zurückzukehren

die Teilnehmerliste lässt sich über das Tool "Teilnehmer" öffnen

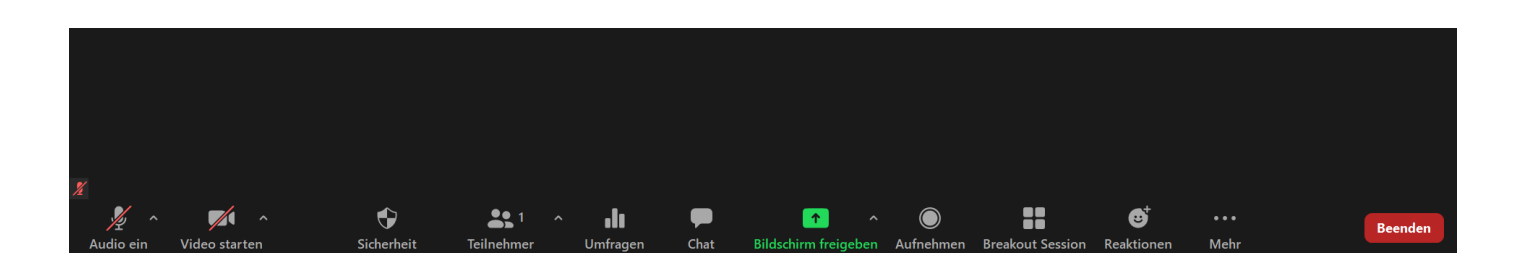

## 3. Chat-Funktion

- neben einem Wortbeitrag können die Teilnehmenden auch die Chat-Funktion nutzen, um Ergänzungen während eines Vortrags o.ä. vorzunehmen
- auch können in den Chat Links zu erwähnten Homepages etc. geschickt werden, die die anderen Teilnehmenden dann aufrufen können
- innerhalb des Chats können per Direktnachricht ("Versenden an") auch Mitteilungen an nur einzelne Teilnehmende geschickt werden, um sich auszutauschen (vgl. Bild, unten rechts), der Name des Adressaten ist dann in rot zu lesen

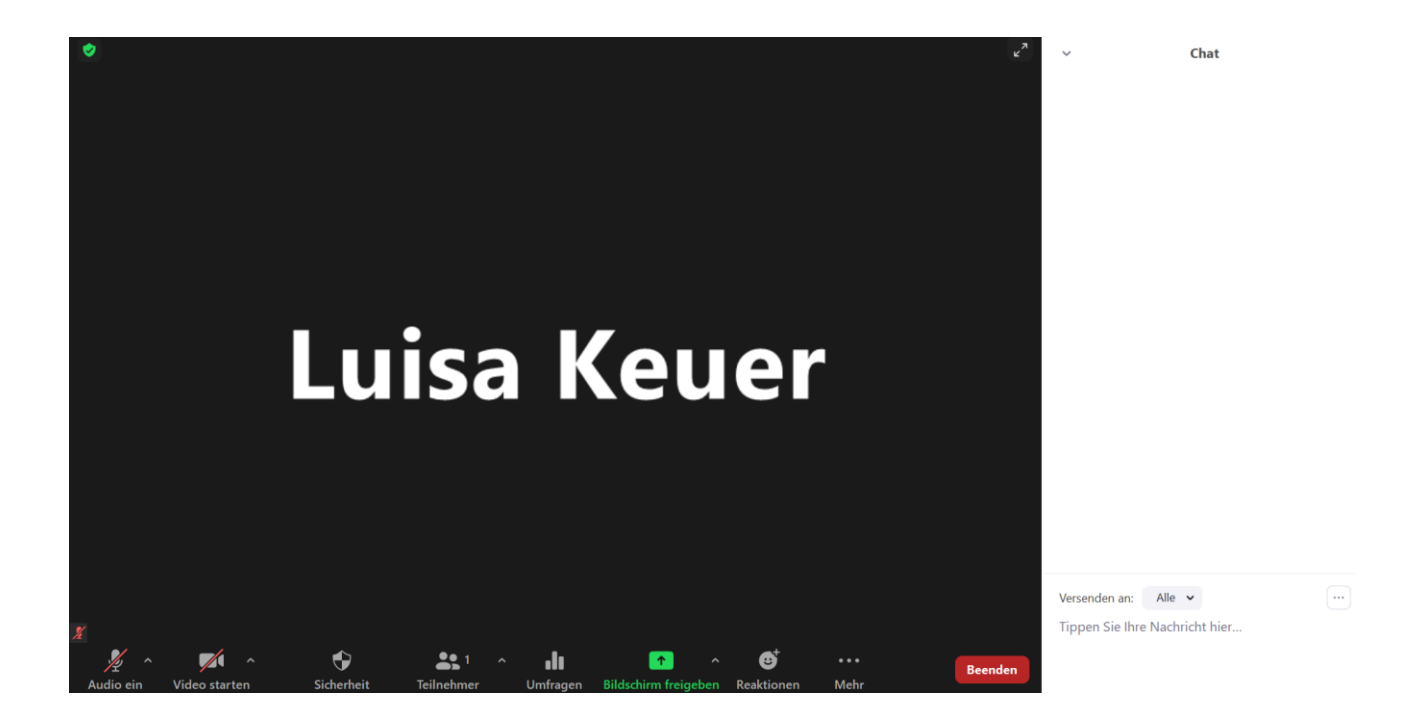

#### 4. Präsentation

- Wollen Sie den anderen Teilnehmenden eine PowerPoint Präsentation, ein Dokument, eine Homepage oder ein Bild zeigen?
	- · bitten Sie den Moderator, Sie zum Co-Host zu machen
	- nun können Sie Ihren Bildschirm teilen (vgl. Bild "Bildschirm Freigeben"  $\rightarrow$  Bildschirm) und präsentieren, die übrigen Teilnehmenden sehen jetzt Ihren Bildschirm
- beenden Sie "Bildschirm-Teilen" nach erfolgter Präsentation
- über das gleiche Tool bietet sich auch die Möglichkeit, ein White-Board zu nutzen und zu beschriften/bemalen (Co-Working), ähnlich einer Tafel
	- $\rightarrow$  "Whiteboard", Beschriftung der Teilnehmenden über das Stift-Symbol/"WhiteBoard" oben, dann "Kommentieren"

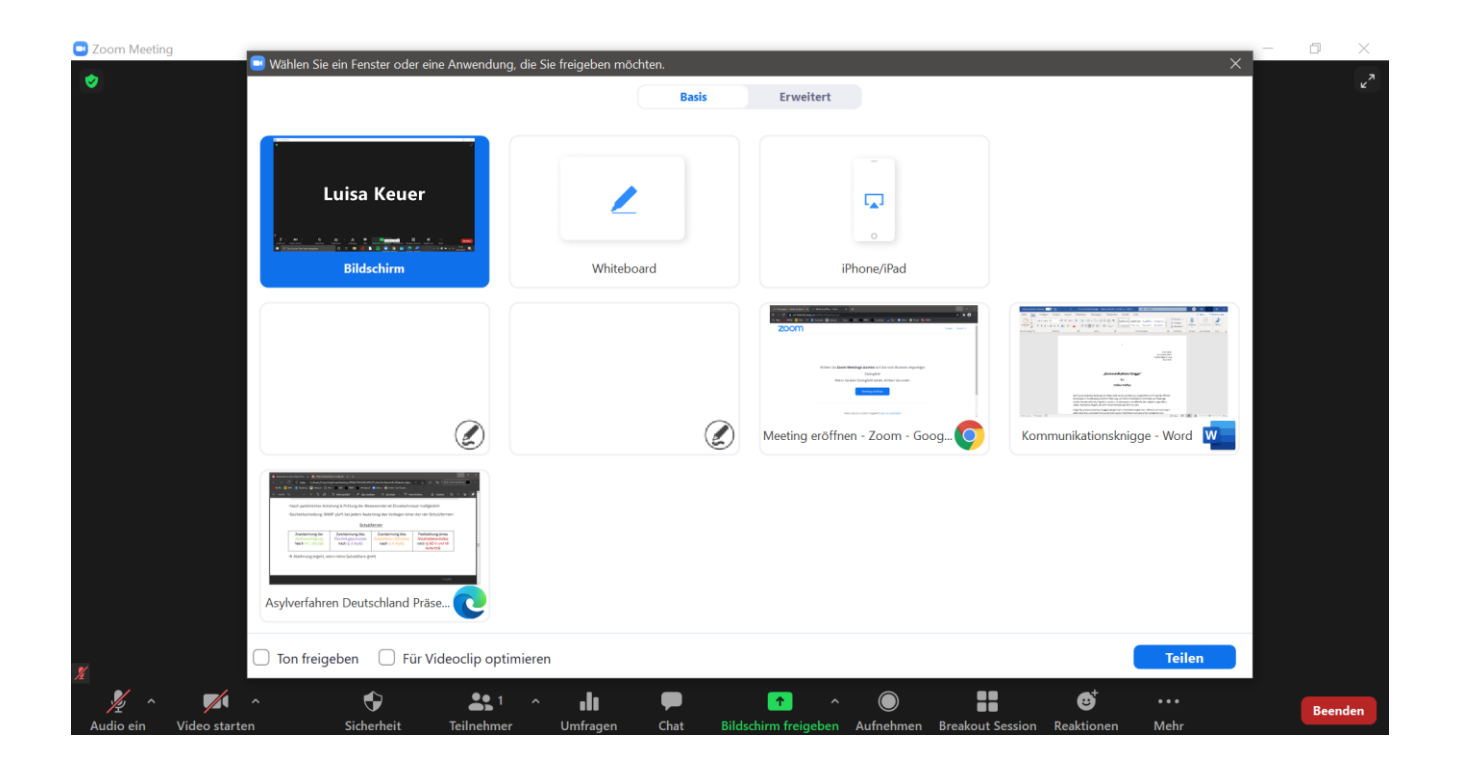

# **III. Nach einem Online-Meeting**

- verlassen Sie das Meeting oder warten Sie, bis der Moderator das Meeting für alle beendet
- bleiben Sie im Raum, falls Sie noch mit einzelnen Teilnehmenden gesonderte Gespräche führen möchten

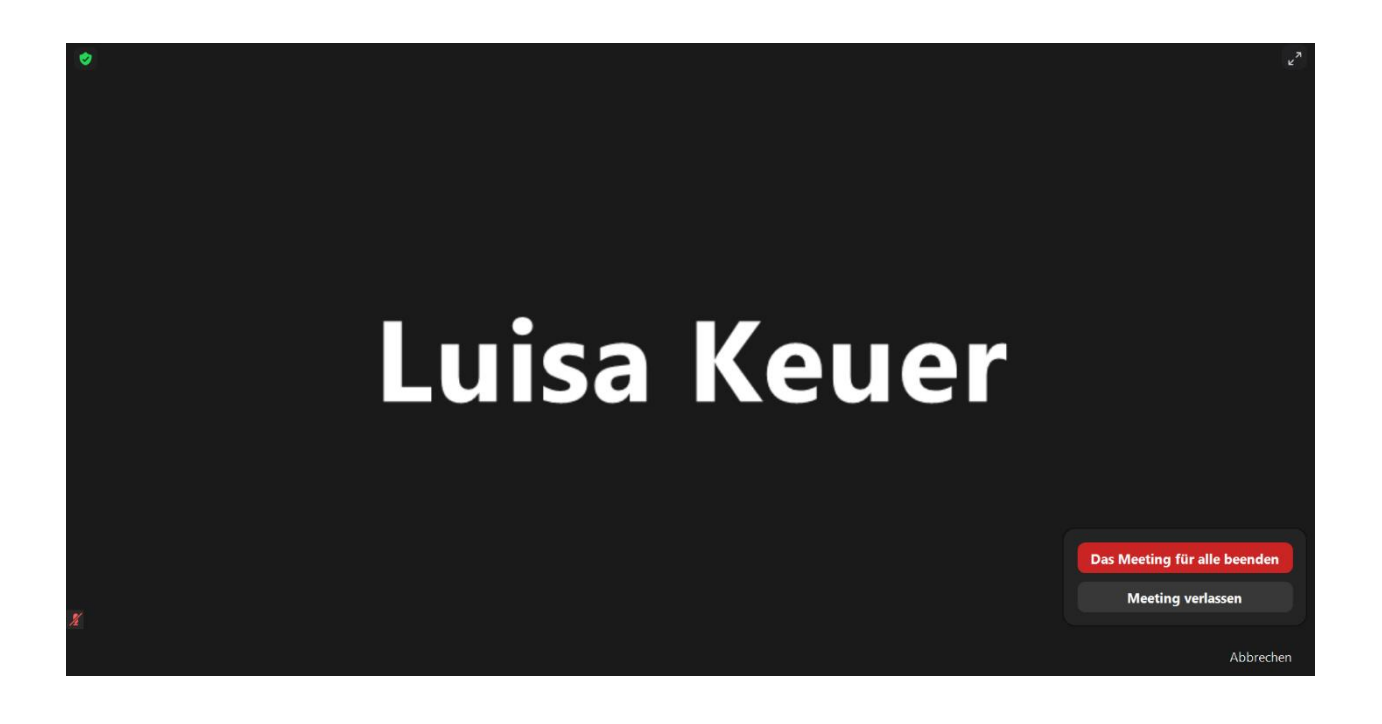